#### **Базовые моменты**

#### Сайт Zoom:<https://zoom.us/>

Ссылка на скачивание приложения: <https://zoom.us/download> (Клиент Zoom для конференций). Приложение, по сравнению с веб-клиентом, имеет ряд дополнительных функций (например, работа по группам). Его можно установить как на ПК, так и на смартфон.

Ссылки на лекции и интерактивные вебинары с паролями будут разосланы участникам перед каждым днем проведения КИМО-2020. Просим не размещать ссылки в открытом доступе (например, в соцсетях) во избежание спама. Регистрация учетной записи на платформе Zoom участникам конференции не требуется.

Перед подключением к видеоконференции, пожалуйста, проверьте свой микрофон, камеру, наушники (рис. 1) и интернет-соединение.

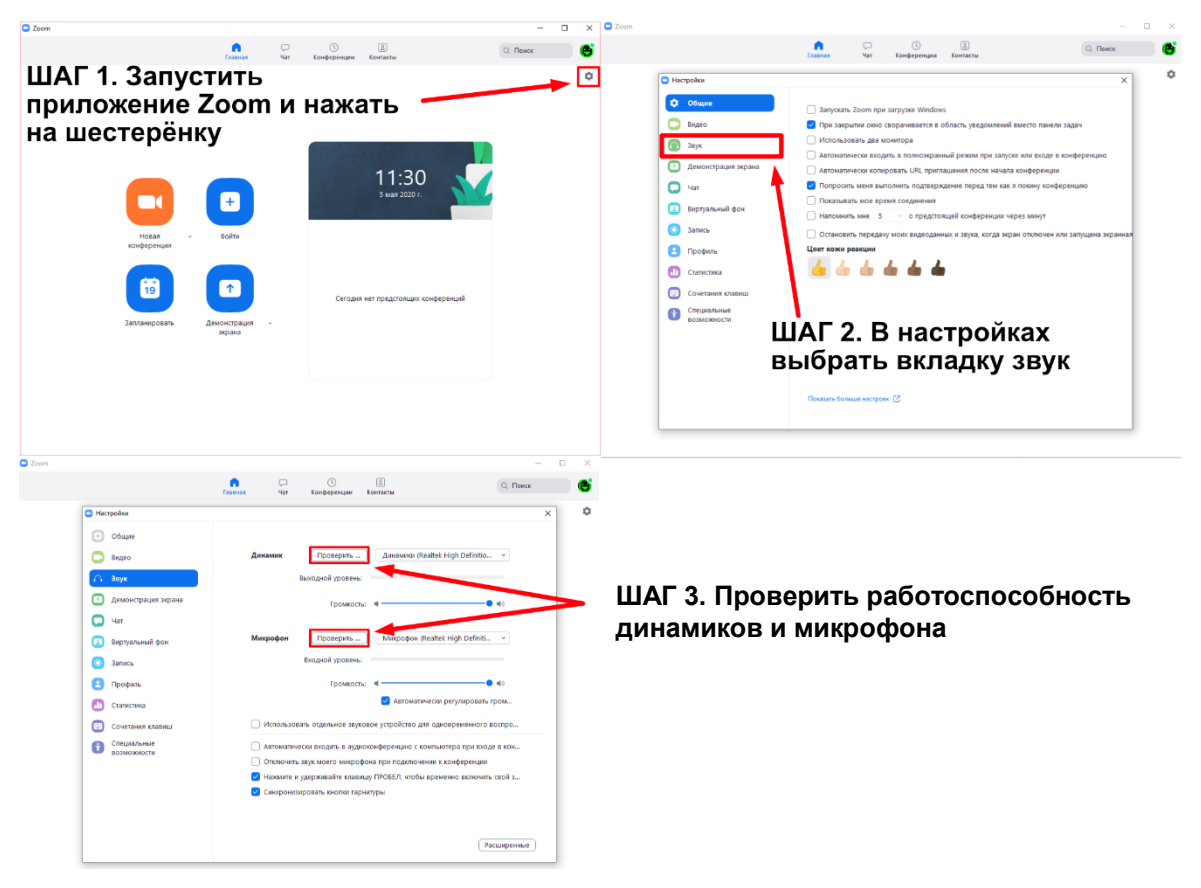

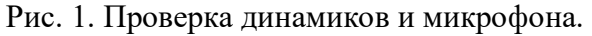

## **Технические моменты**

Для участия в конференции/вебинаре/лекции необходимо иметь представление о функционале, который предоставляет платформа Zoom, касающимся связи с организаторами и лекторами непосредственно во время видеоконференции.

1. Для входа в видеоконференцию необходимо перейти по ссылке и указать свое имя и фамилию при подключении (рис. 2).

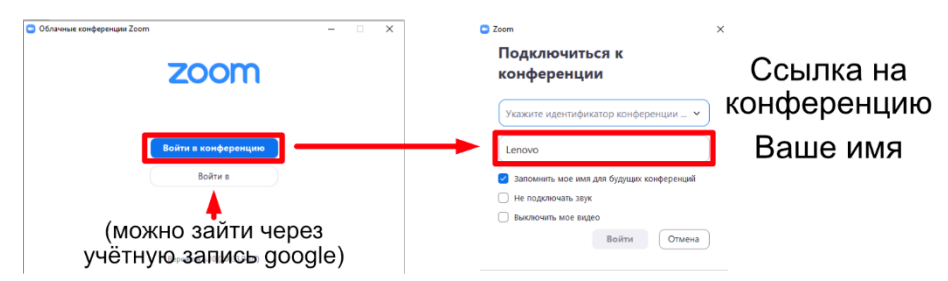

Рис. 2. Вход в конференцию (через приложение)

2. Как только участник вошел в конференцию, у него будет отключен микрофон. Это необходимая мера, предпринимаемая организаторами для улучшения демонстрации видео в сессии с большим количеством участников и устранения возможных звуковых помех. Участникам конференции всегда будет доступен чат (рис. 3).

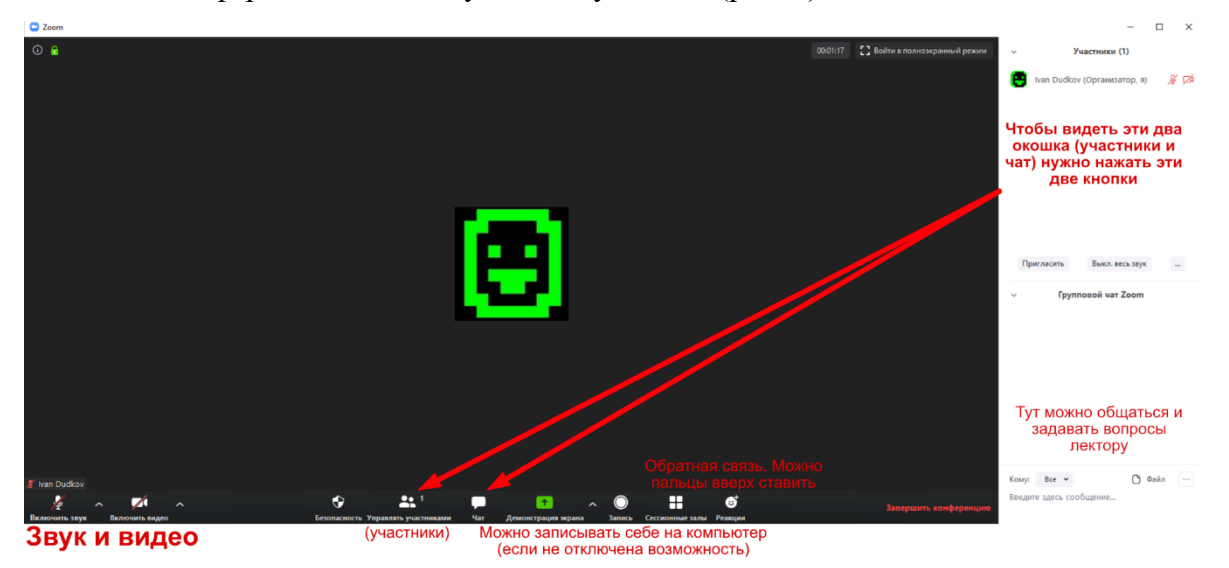

Рис. 3. Интерфейс комнаты конференции

3. Для того, чтобы задать вопрос лектору, используйте чат (Рис. 3). Самые интересные вопросы будут озвучены ведущим сессии по окончании лекции.

# **Сессионные залы**

Просим ознакомиться с этим пунктом инструкции участников интерактивных вебинаров 21 марта. Во время вебинара лектор разделит участников конференции на группы для работы над индивидуальным заданием. Участники при этом получат сообщение, что они направлены в зал «ИМЯ\_ЗАЛА». Находясь в отдельном зале, участники могут позвать на помощь ведущего вебинара с помощью кнопки и пригласить

его в свой сессионный зал (Рис. 4). Кроме того, для участников сессионного зала будет доступен чат, сообщения которого видят только участники зала.

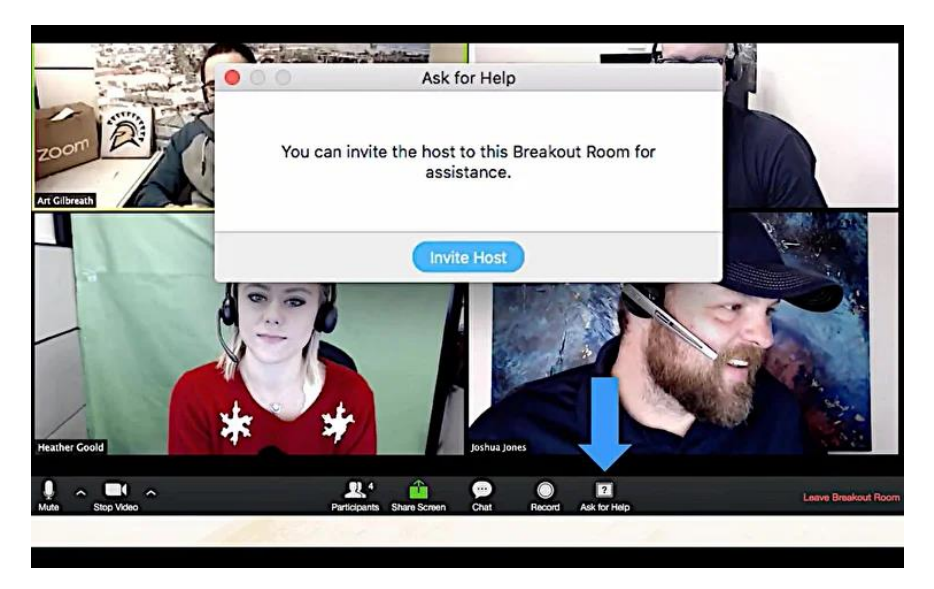

Рис. 4. Сессионные залы. Призыв на помощь.

(Источник[: https://zen.yandex.ru/media/id/5e630b3829742b2ae9c03f7f/mitingi-zoom-sessionnye-zaly-5e7437dd8316bf21df29abd7\)](https://zen.yandex.ru/media/id/5e630b3829742b2ae9c03f7f/mitingi-zoom-sessionnye-zaly-5e7437dd8316bf21df29abd7)

## **ВАЖНОЕ ПРИМЕЧАНИЕ:**

Пользователи, присоединившиеся к конференции Zoom с помощью Zoom Desktop Client, приложения Zoom Mobile или устройств H.323 / SIP, могут участвовать в сессионных залах. Пользователи, подключившиеся через веб-клиент и Zoom Rooms, не могут присоединиться к сессионным залам.